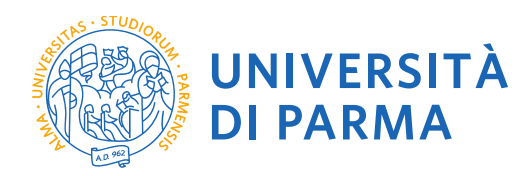

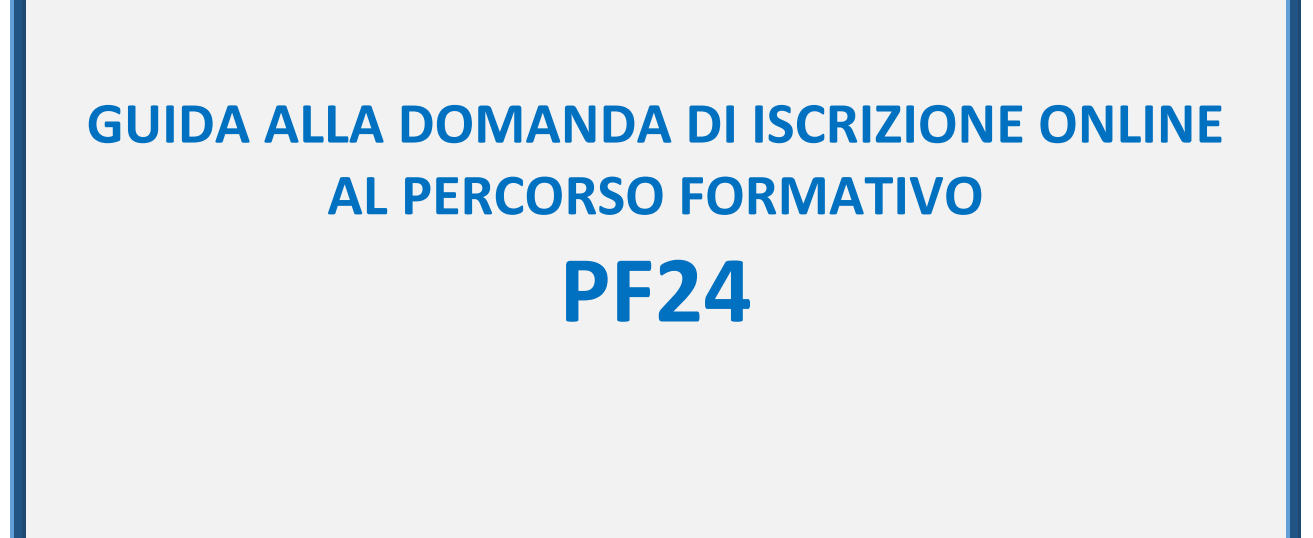

La presente guida è stata realizzata per facilitare le operazioni di iscrizioni on line degli studenti che intendono iscriversi al percorso formativo PF24 attraverso le procedure ed i servizi web di Ateneo

*Si precisa che la simulazione sotto riportata è stata fatta in ambiente di test e che rispetto alle pagine web effettive potrebbero riscontrarsi delle divergenze legate all'aggiornamento delle pagine e delle procedure I dati inseriti sono puramente casuali e sono a titolo esemplificativo e non si riferiscono a nessuna persona esistente.*

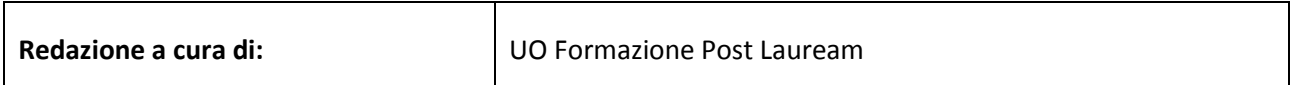

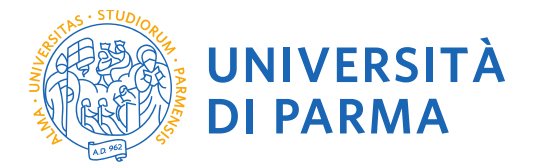

Per iniziare collegati al sito: [https://unipr.esse3.cineca.it/Home.do.](https://unipr.esse3.cineca.it/Home.do)

Si ricorda che chi è già in possesso di un account (studente o ex studente) per l'accesso ai servizi informatici di Ateneo NON DEVE EFFETTUARE LA REGISTRAZIONE ma può accedere direttamente al **punto 2.1**

Chiunque abbia smarrito le proprie credenziali può consultare la pagina web con le indicazioni su come recuperare USERNAME e PASSWORD. Si consiglia di richiederne il recupero con congruo anticipo.

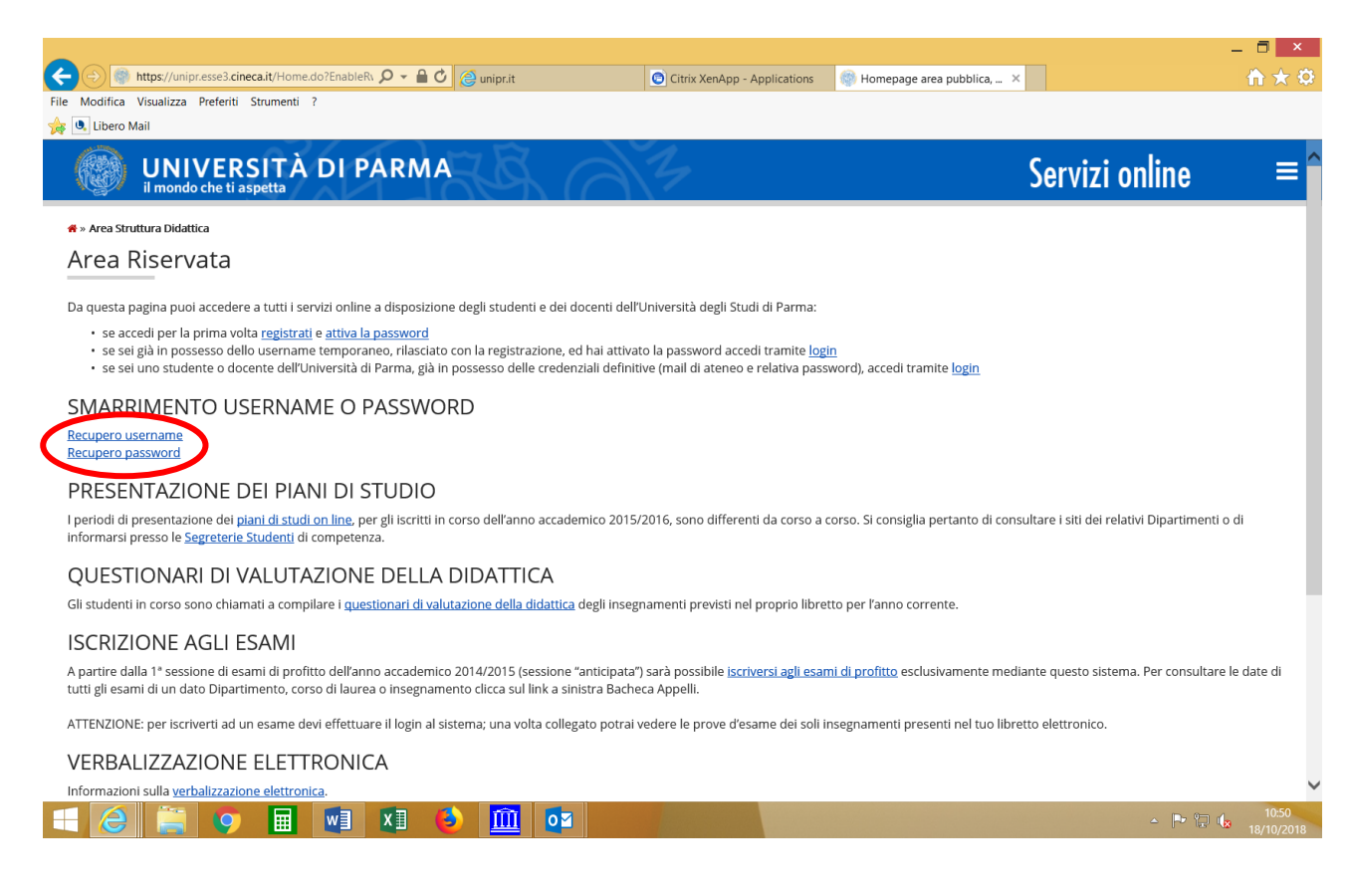

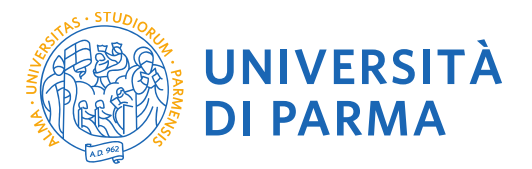

**1.1** Se accedi per la prima volta ai servizi web dell'Università di Parma e non sei mai stato studente dell'Ateneo accedi alla sezione **Registrati** e clicca su **"Registrazione nuovo utente"**

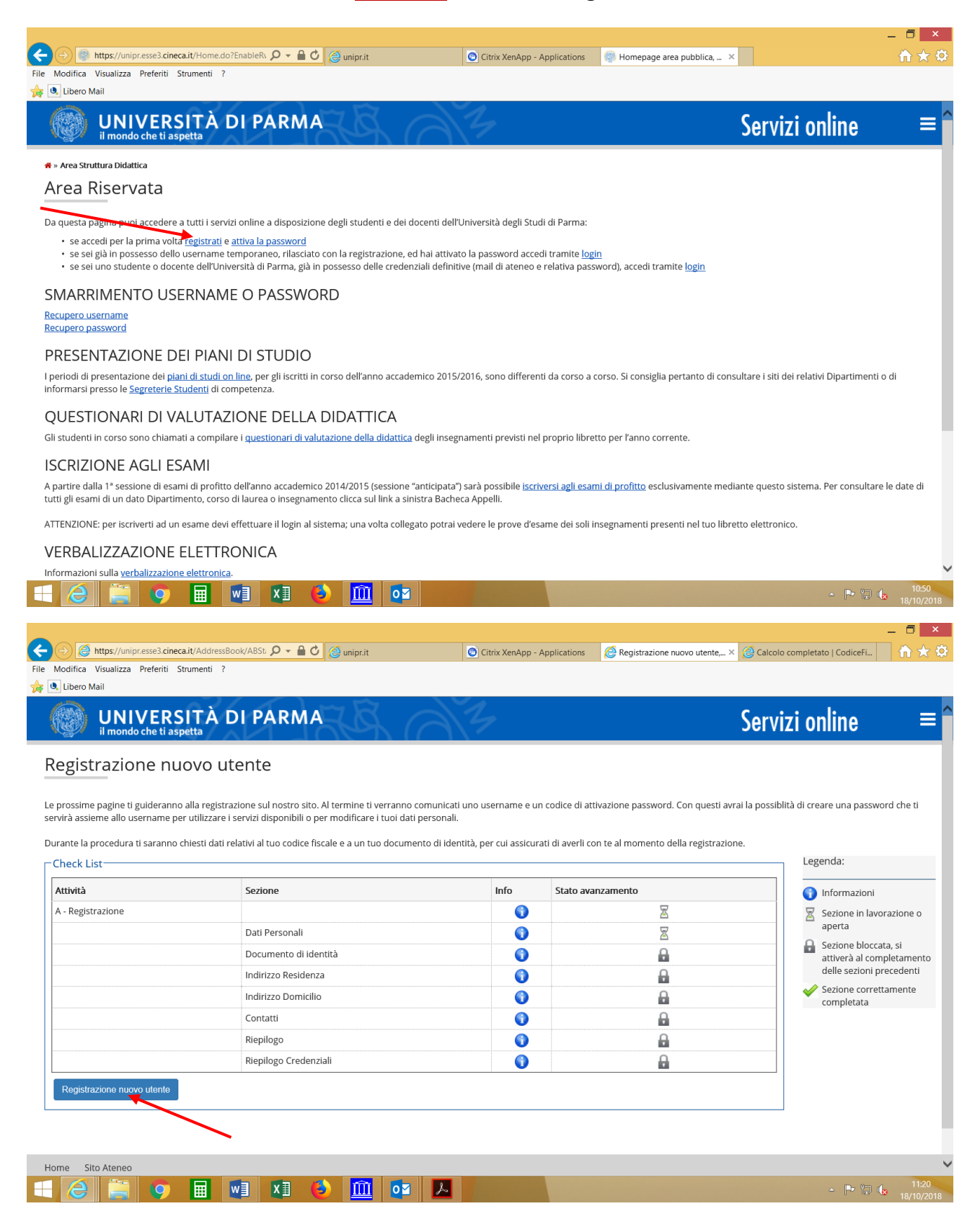

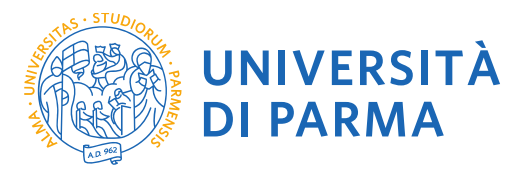

## **1.2** Registra i tuoi Dati personali e seleziona **"Avanti**"

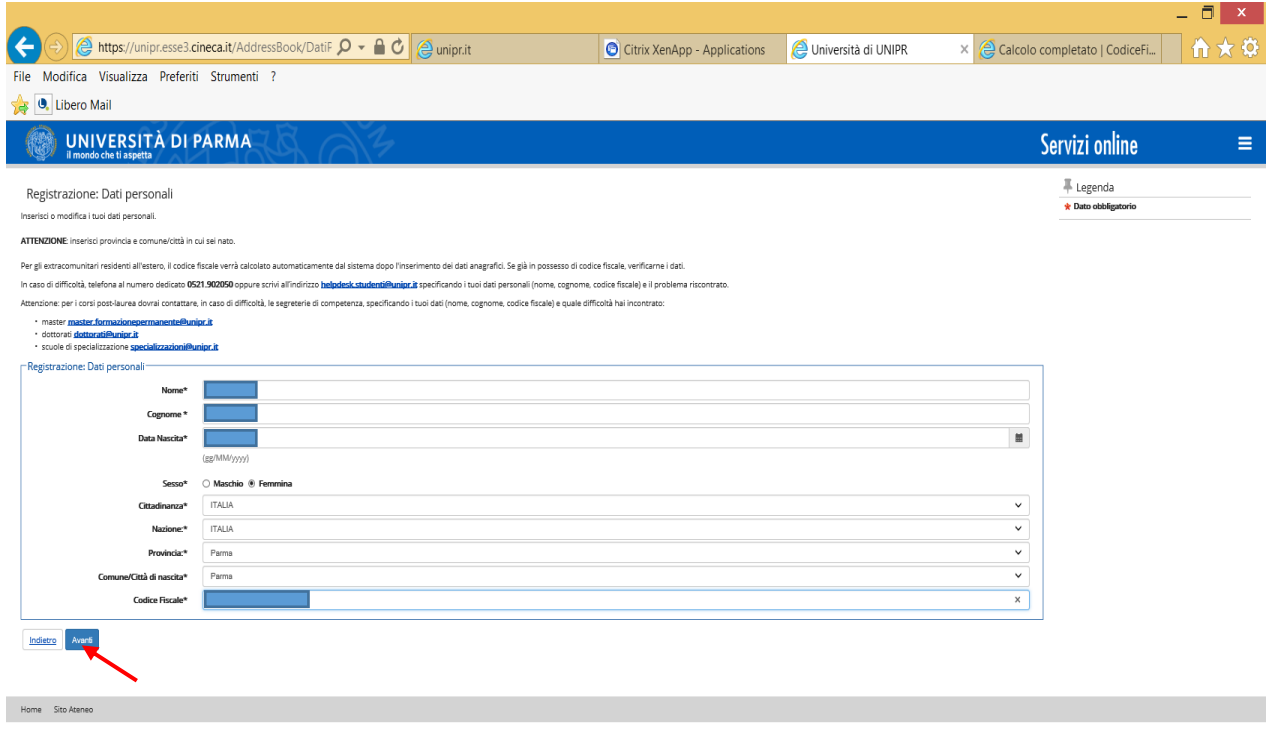

**1.3** Completa le informazioni personali inserendo i riferimenti di un documento di identità in corso di validità e seleziona **"Avanti"** $\blacksquare$ 

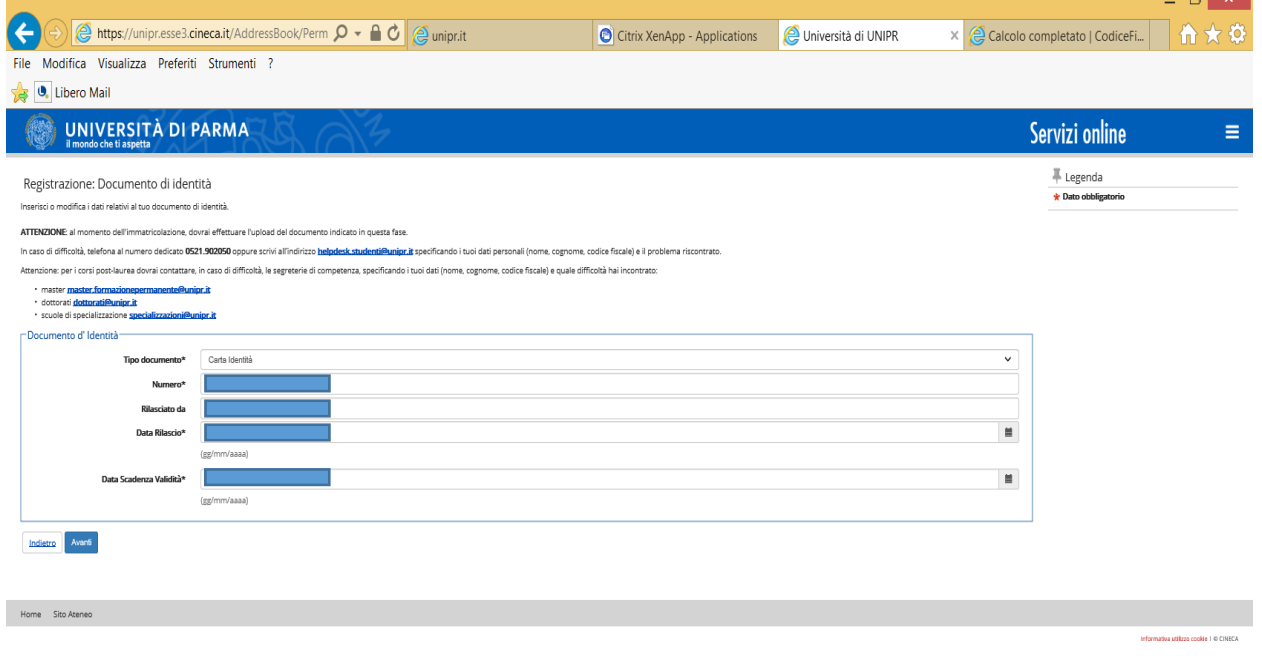

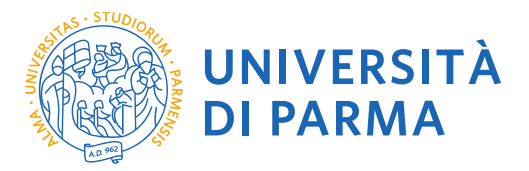

# **1.4** Inserisci i tuoi dati di residenza e seleziona **"Avanti"**

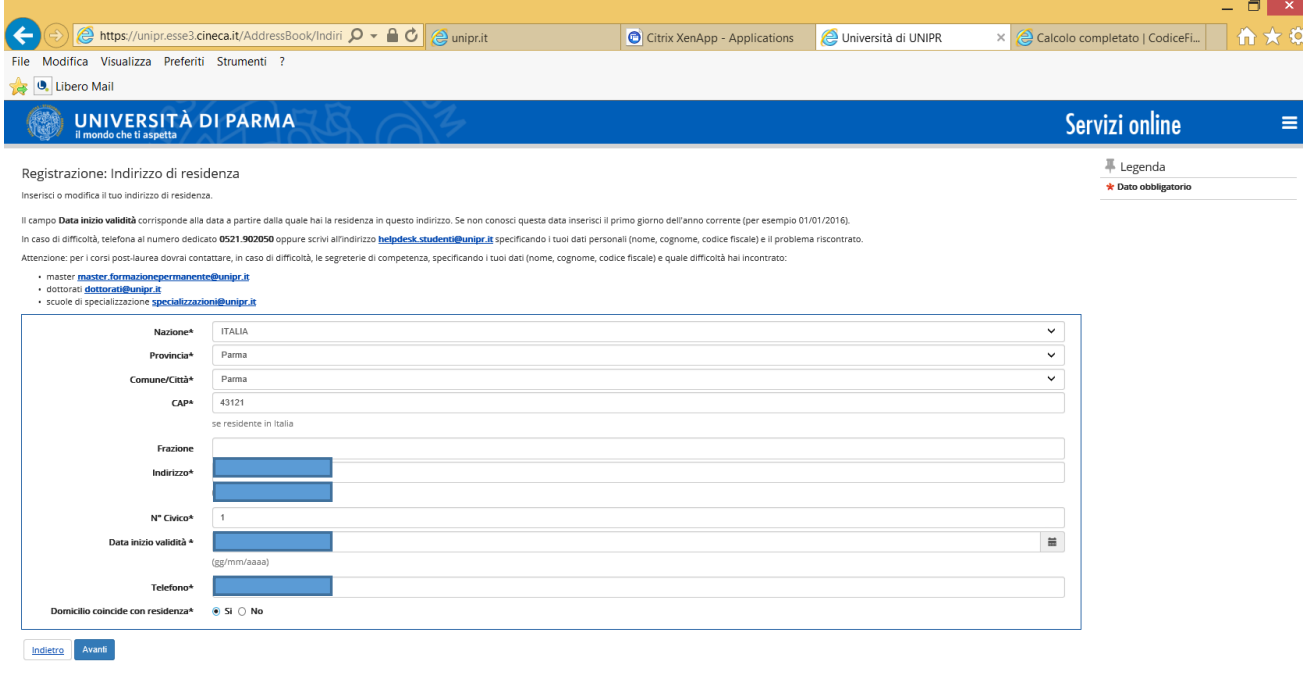

Home Sito Ateneo

# **1.5** Completa inserendo i tuoi recapiti personali e seleziona **"Avanti"**

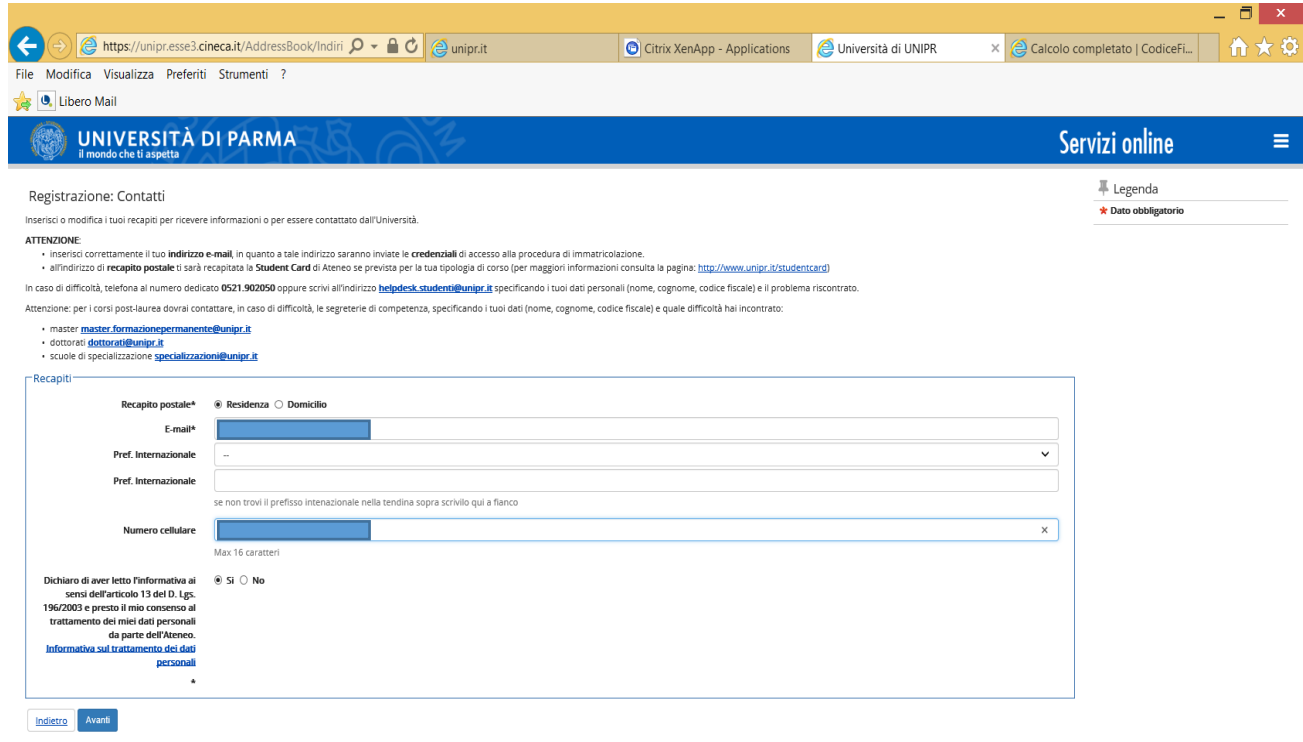

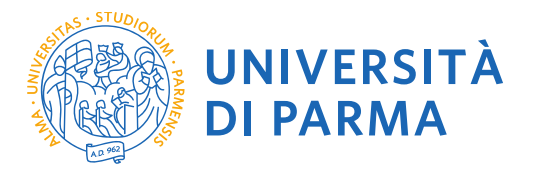

# **1.6** Controlla i dati nella sezione riepilogo e se corretti conferma e seleziona **"Conferma"**

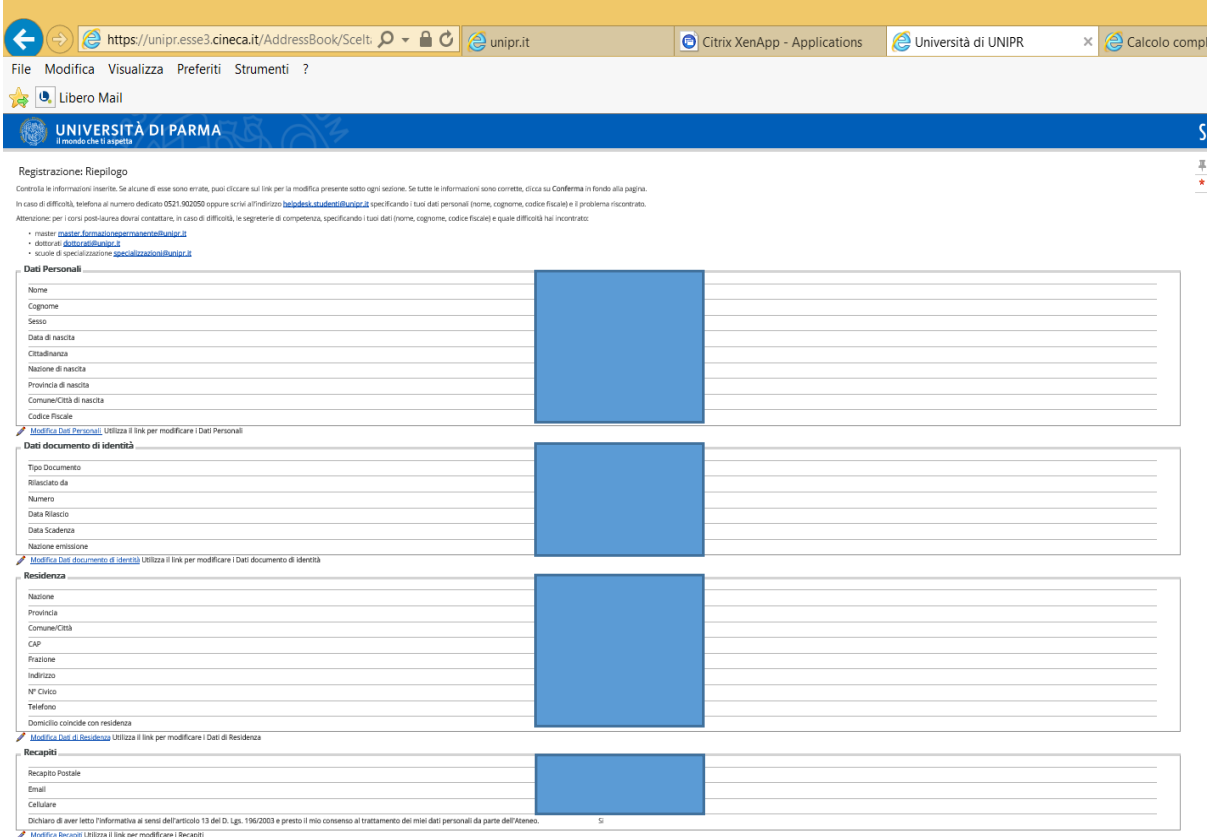

Modifica Recapiti Utiliz<br>Indietro **Conferma** 

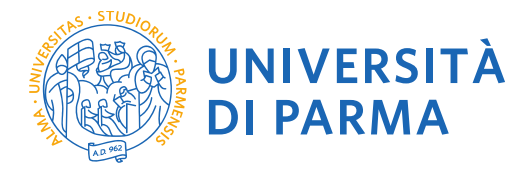

**1.7** Salva il promemoria. Verrà creato un file .pdf contenente un riepilogo della registrazione e i dati temporanei di accesso per i servizi online (utente temporaneo e codice di attivazione password). Ti suggeriamo di salvare questo .pdf

Tali credenziali saranno inviate anche al tuo indirizzo email personale.

Prima di procedere all'iscrizione al concorso sarà necessario attivare la password attraverso il link https://www.idem.unipr.it/start/attivapwd. Torna alla pagina dei servizi online.

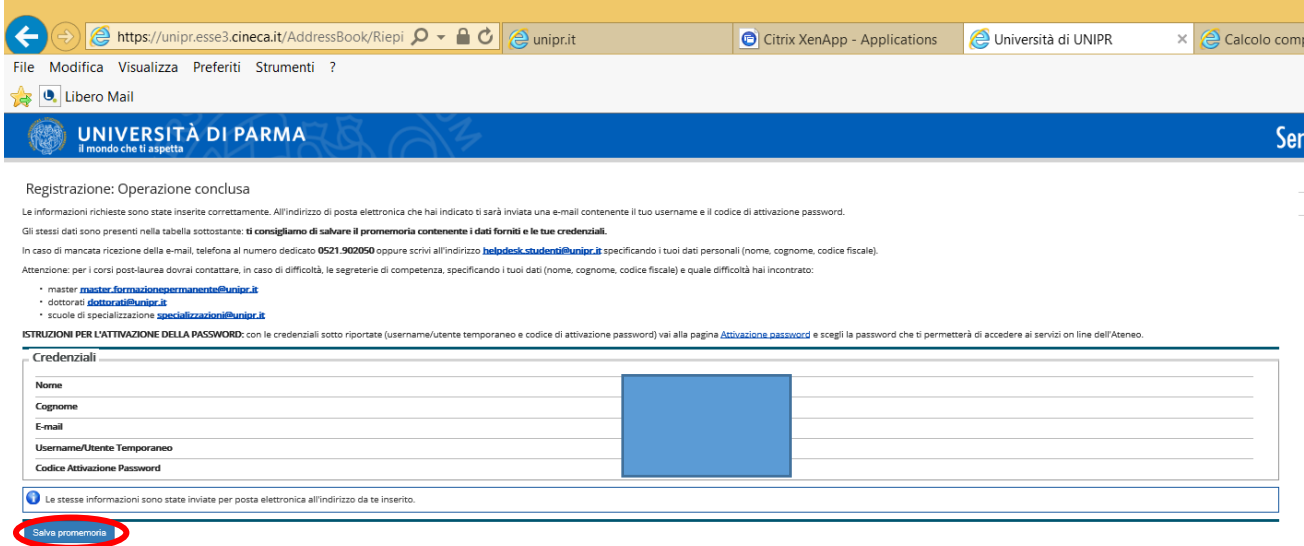

.<br>Ioma alla pagina dei servizi on line

Home Sito Ateneo

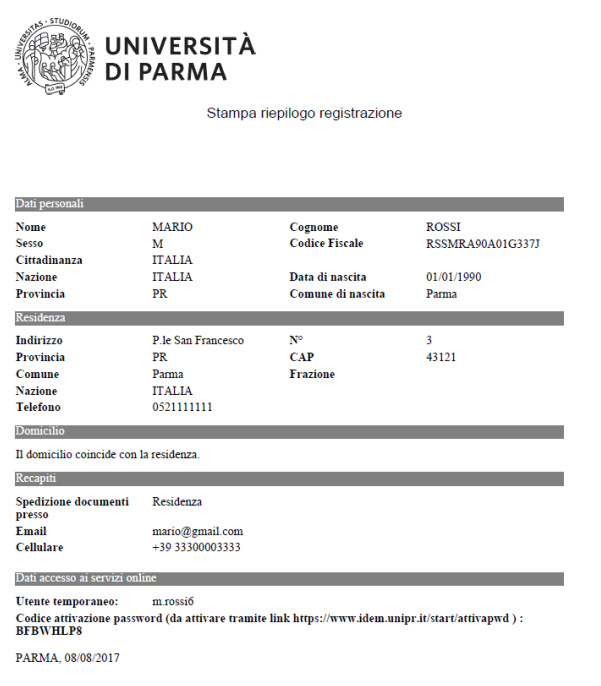

**1.8** Hai terminato la registrazione puoi procedere con l'iscrizione al concorso.

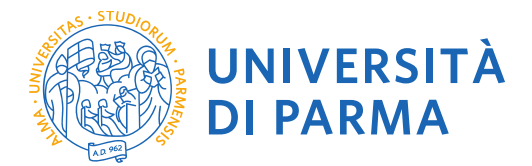

**2.1** Puoi ora procedere con l'iscrizione al PF24.

### Torna alla pagina di registrazione

N.B. Si informa che, nel caso di compilazione della domanda in diversi momenti, ad ogni nuovo accesso sarà necessario annullare il processo e iniziare nuovamente dall'ultimo passaggio fatto in precedenza. Non si dovrà cliccare il tasto prosegui con il processo in quanto il sistema si bloccherebbe, segnalando errore.

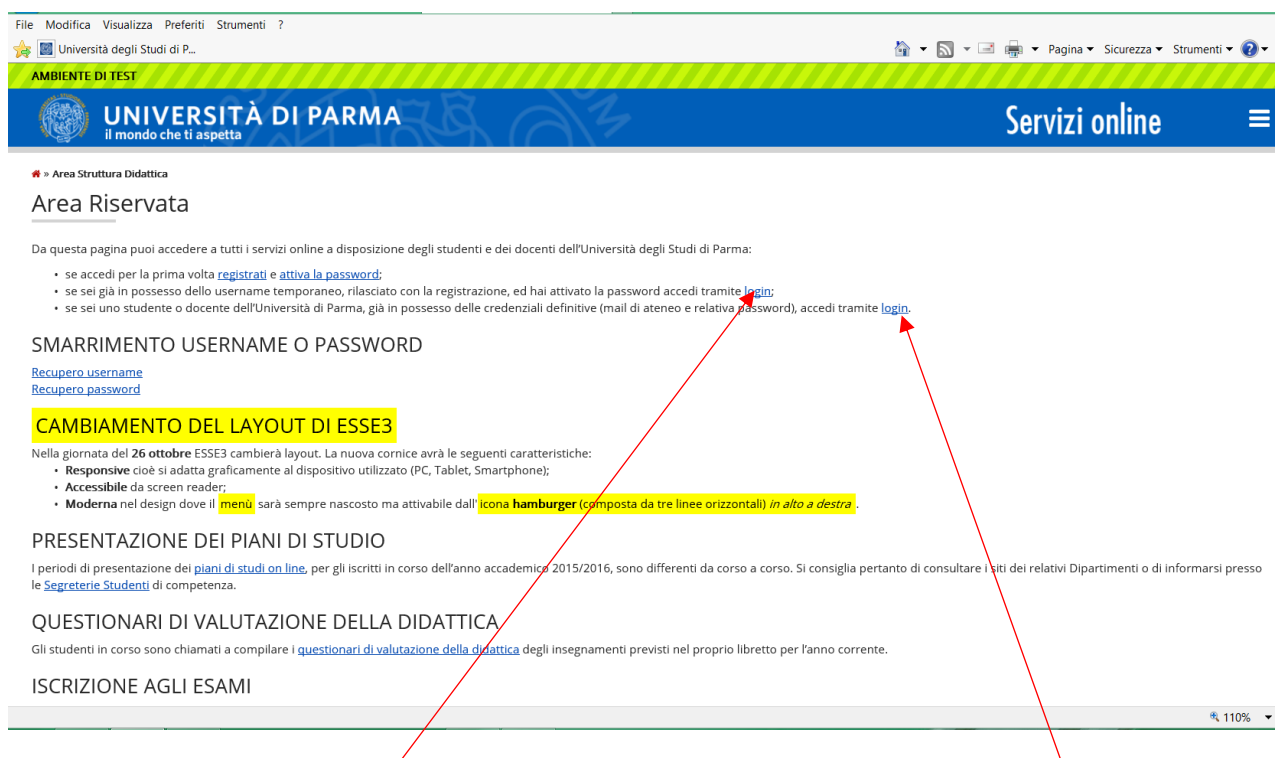

INSERISCI LE CREDENZIALI temporanee fornite con la Registrazione appena conclusa ed accedi ai servizi on line.

Se sei un utente già registrato accedi da questa sezione con le credenziali definitive date dall'indirizzo di posta elettronica [nome.cognome@studenti.unipr.it](mailto:nome.cognome@studenti.unipr.it) e la relativa password.

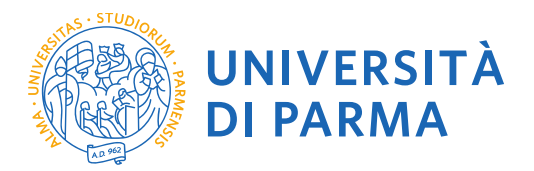

La pagina di accesso si configura in questo modo:

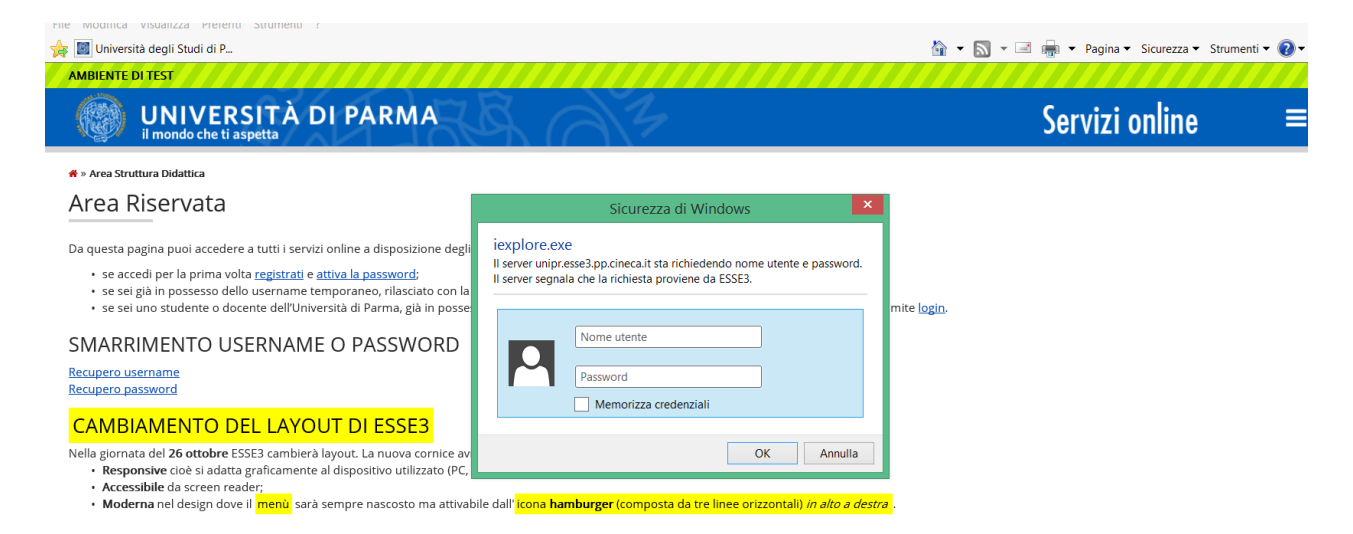

Qualora non si configuri come sopra ti consigliamo di effettuare un logout e successivamente di fare un nuovo login

**2.2** Accedendo la procedura mostrerà un riepilogo delle carriere attivate presso UNIPR qualora tu abbia già effettuato dei percorsi di laurea o post laurea presso UNIPR. Clicca sul pulsante Seleziona di uno dei tuoi corsi di studio.

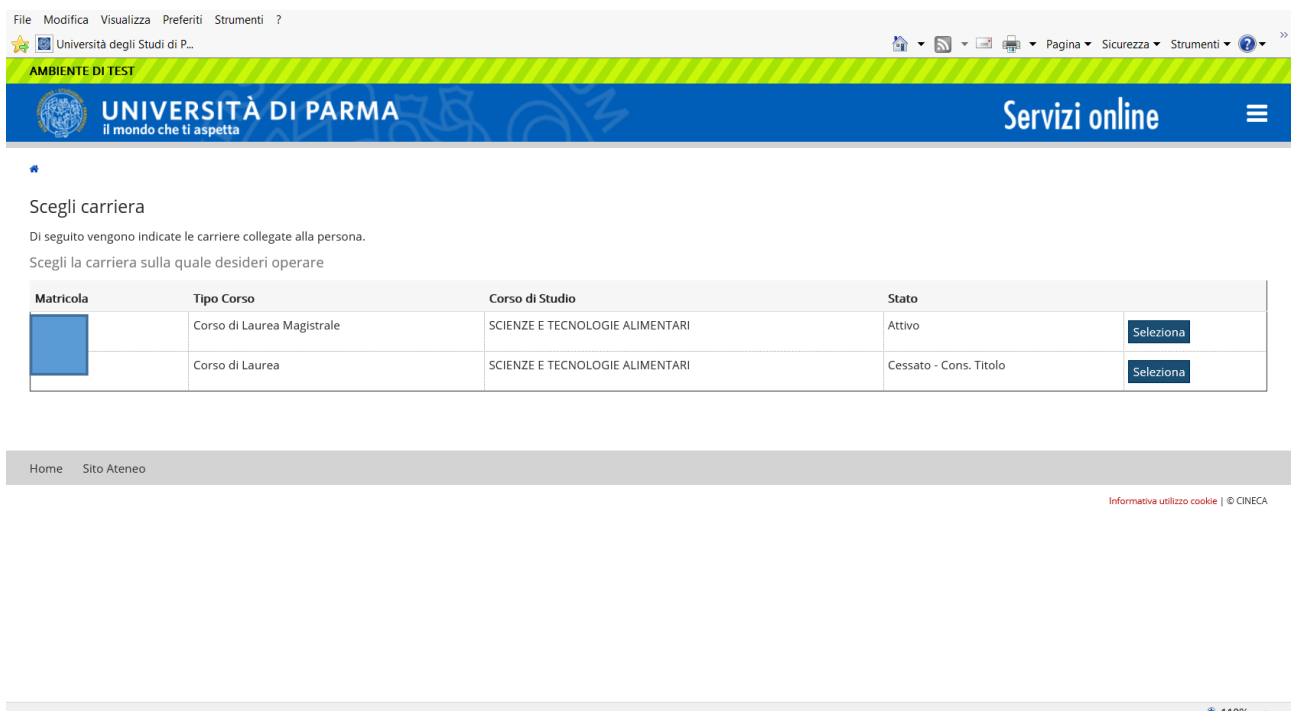

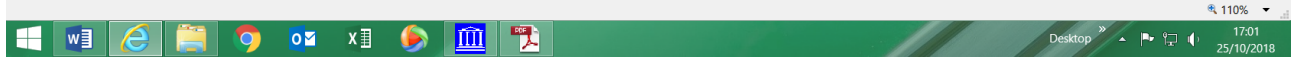

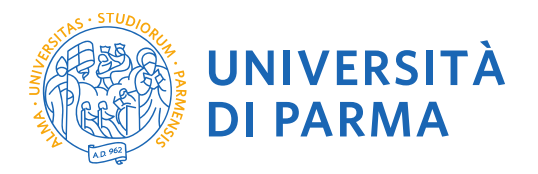

Cliccando sull'icona hamburger a destra si aprirà un nuovo menù dal quale dovrai selezionare la voce SEGRETERIA e poi CONCORSI AMMISSIONE/CORSI ACCESSO CRONOLOGICO

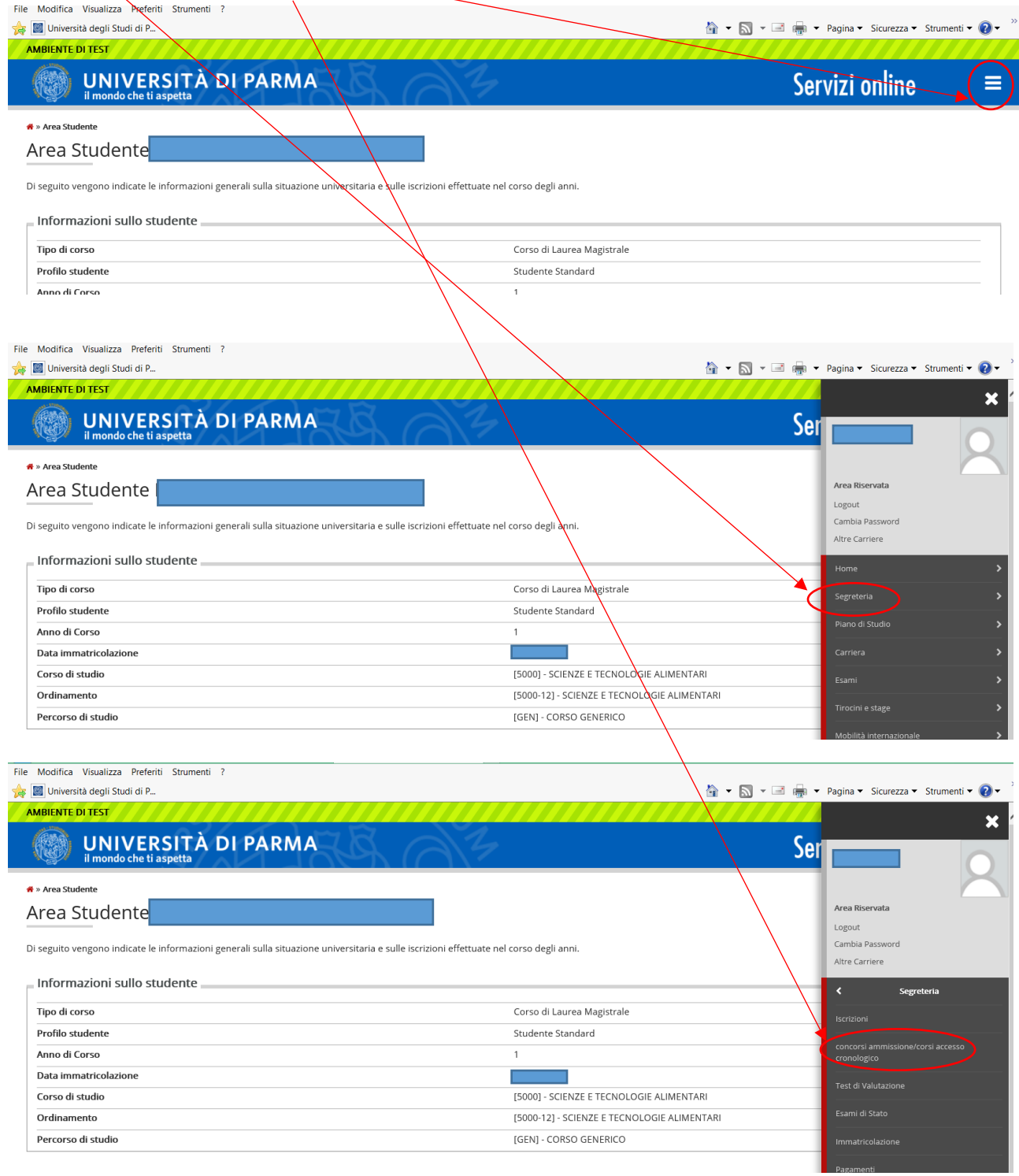

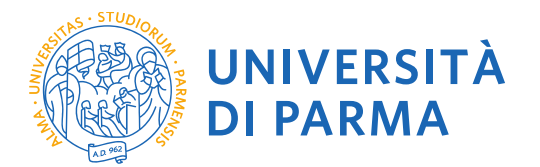

Clicca in fondo alla pagina alla voce Concorsi di ammissione – Corsi ad accesso cronologico.

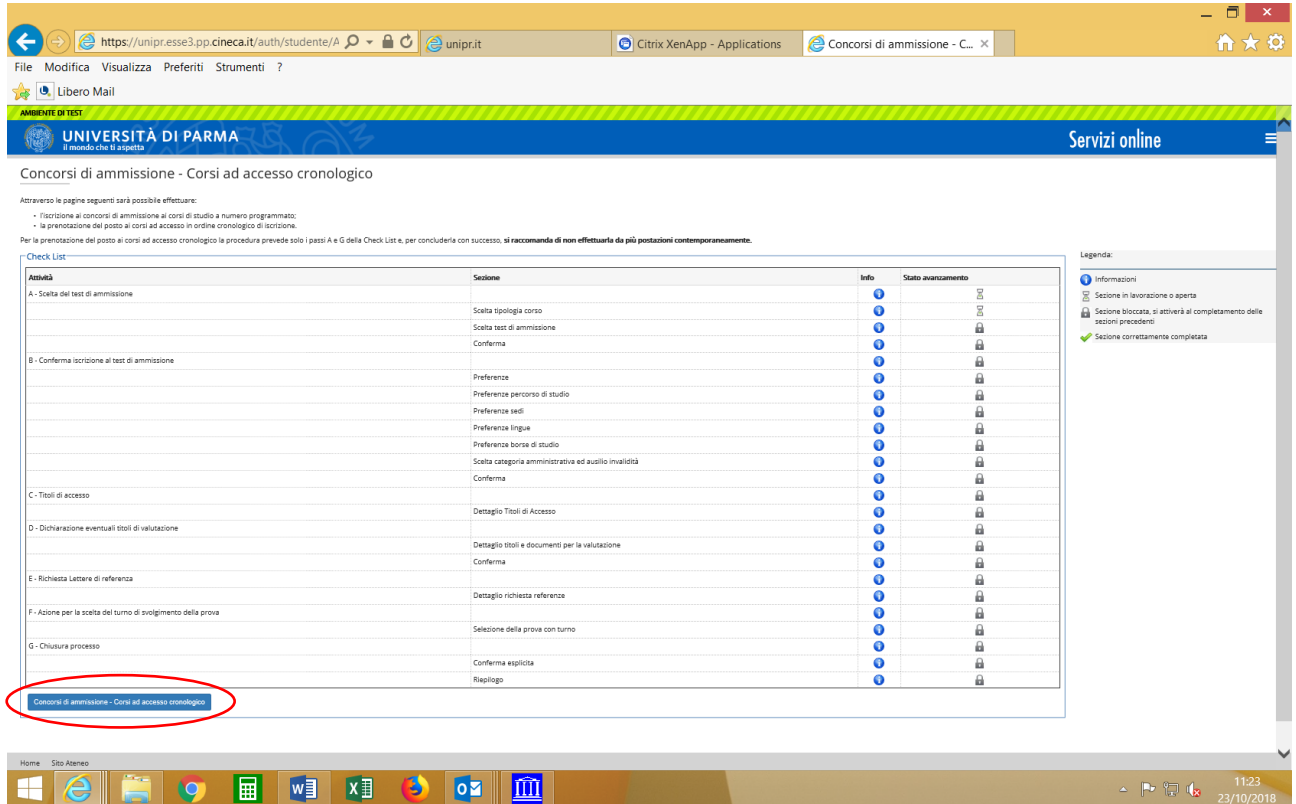

**2.3** Seleziona il tipo di corso "Corso singolo 24 CFU" (attenzione: potresti poter scegliere tra una pluralità di concorsi aperti in un dato momento disponibili tra master di primo o secondo livello, corsi di laurea, di dottorato o di scuole di specializzazione). Seleziona **"Avanti"**.

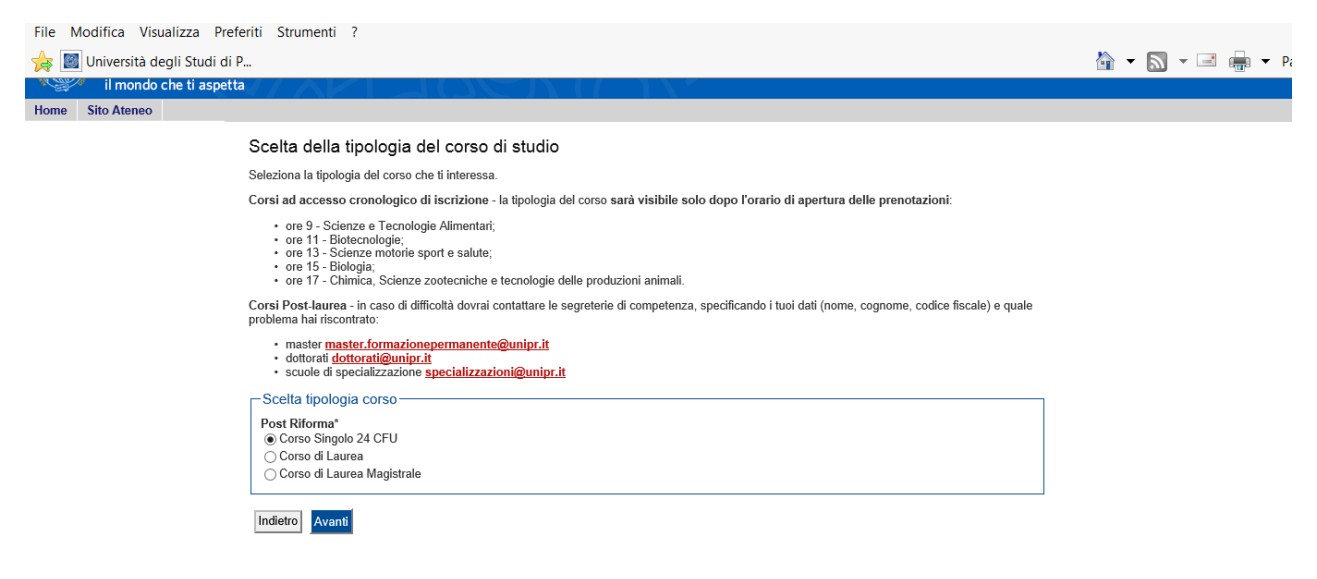

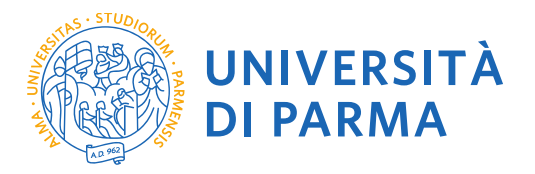

### **2.4** Seleziona "Ammissione Percorso PF24" e seleziona **"Avanti"**.

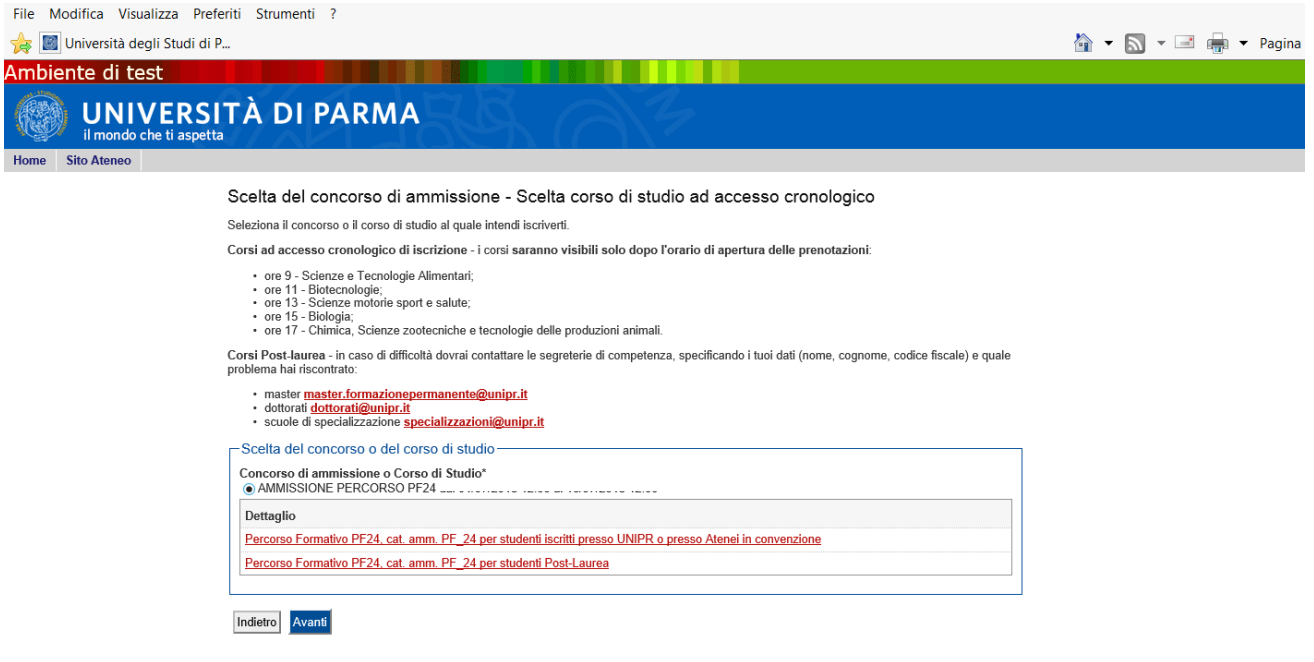

### **2.5** Seleziona **"Conferma e prosegui"**

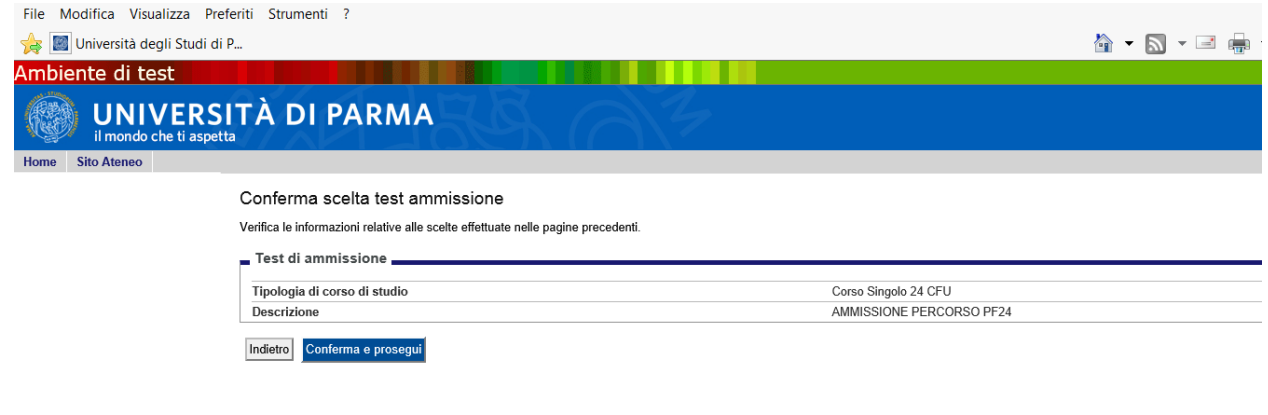

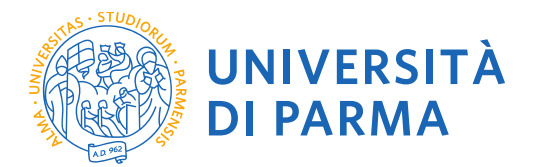

### **2.6 Specifica la CATEGORIA AMMINISTRATIVA:**

Alla voce "Categoria amministrativa"

- seleziona **CATEGORIA** "**STUDENTI ISCRITTI PRESSO UNIPR O IN CONVENZIONE**" se sei uno studente iscritto a un corso di Laurea, Laurea Magistrale/Specialistica dell'Università di Parma o a un corso di laurea di un Altro Ateneo in convenzione con l'Università degli studi di Parma
- seleziona **CATEGORIA "STUDENTI POST LAUREA"** negli altri casi (laureato, studente iscritto a Corso di Dottorato con sede amministrativa presso l'Università degli Studi di Parma, studente iscritto a corso di Dottorato di altro Ateneo in convenzione con l'Università degli Studi di Parma, studente iscritto a Scuola di Specializzazione UNIPR o in convenzione)

Inoltre, alla voce "**Ausilio allo svolgimento delle prove**" indicare "no", in quanto per il percorso PF24 non sono previste prove di selezione.<br>File Modifica Visualizza Preferiti Strumenti ?

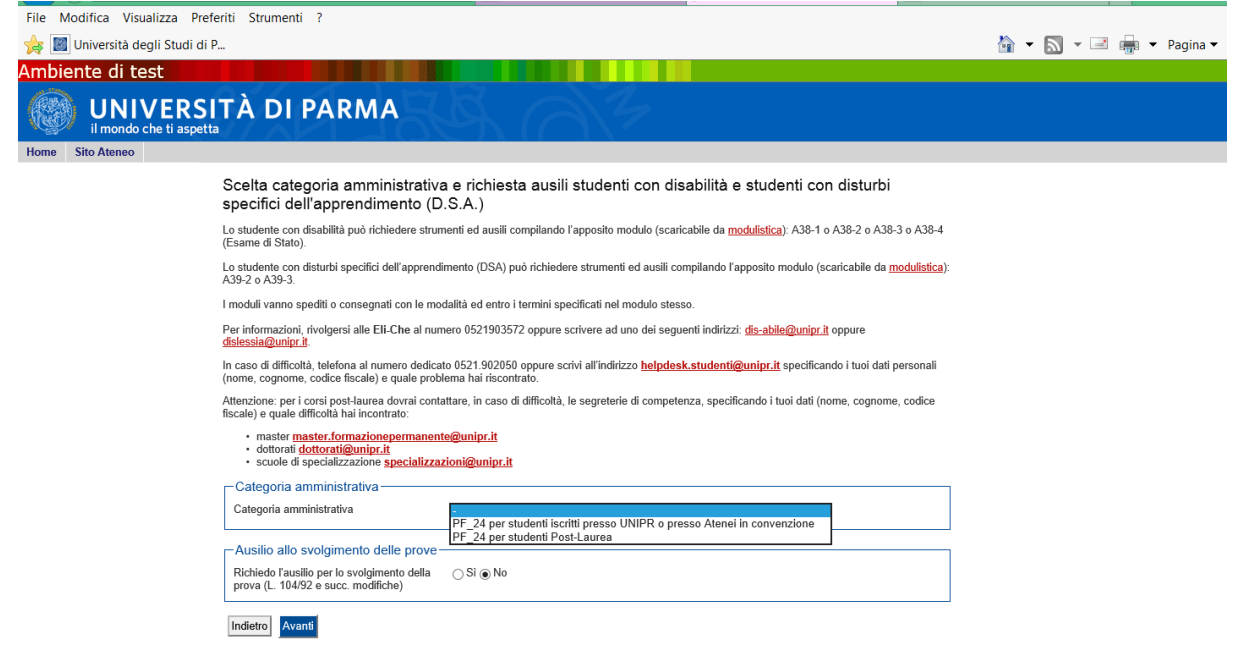

#### **2.7** Controlla i dati inseriti e **"Conferma e prosegui"**.

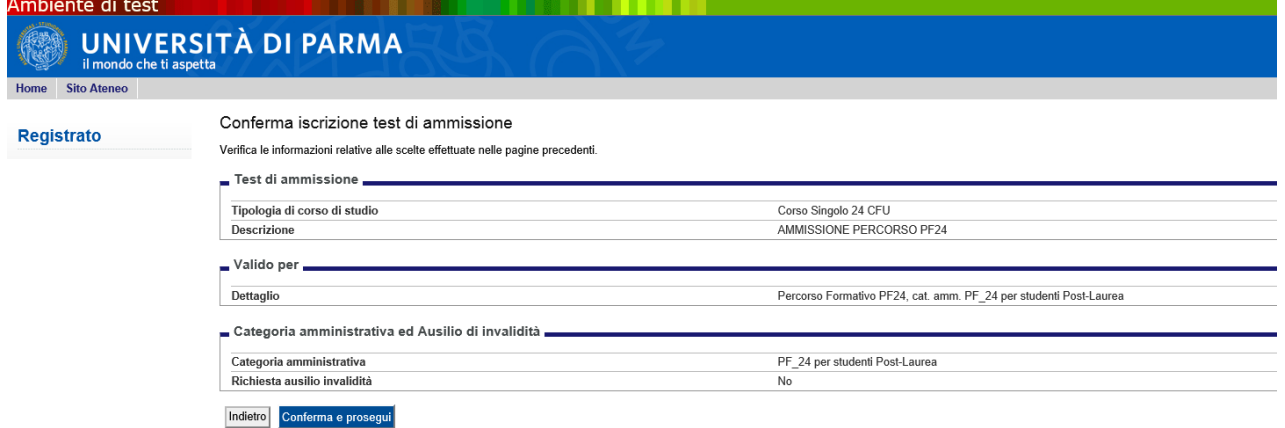

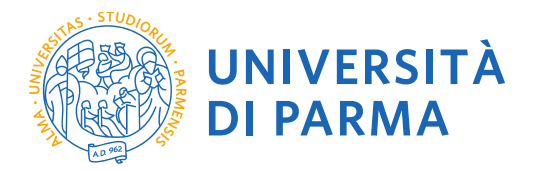

#### **2.8 Titoli di Accesso**

Se non ancora presenti nel sistema, **inserisci** i dati relativi ai **titoli di studio richiesti**.

#### Esempio:

- Titolo di Scuola Superiore
- Laurea di Primo Livello

#### Esempio:

- Titolo di Scuola Superiore
- Laurea di Primo Livello
- Laurea Magistrale

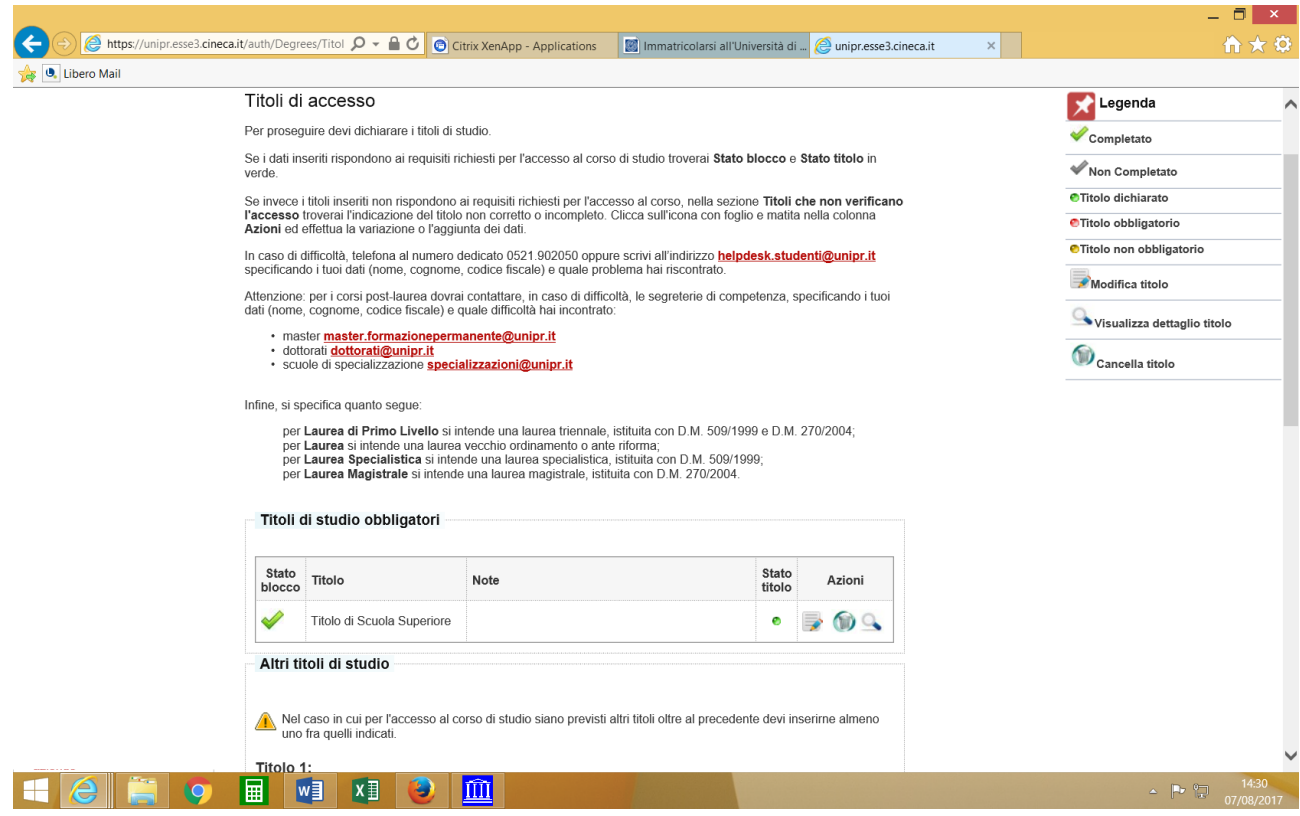

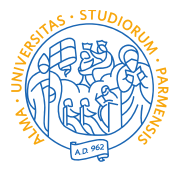

UNIVERSITÀ **DI PARMA** 

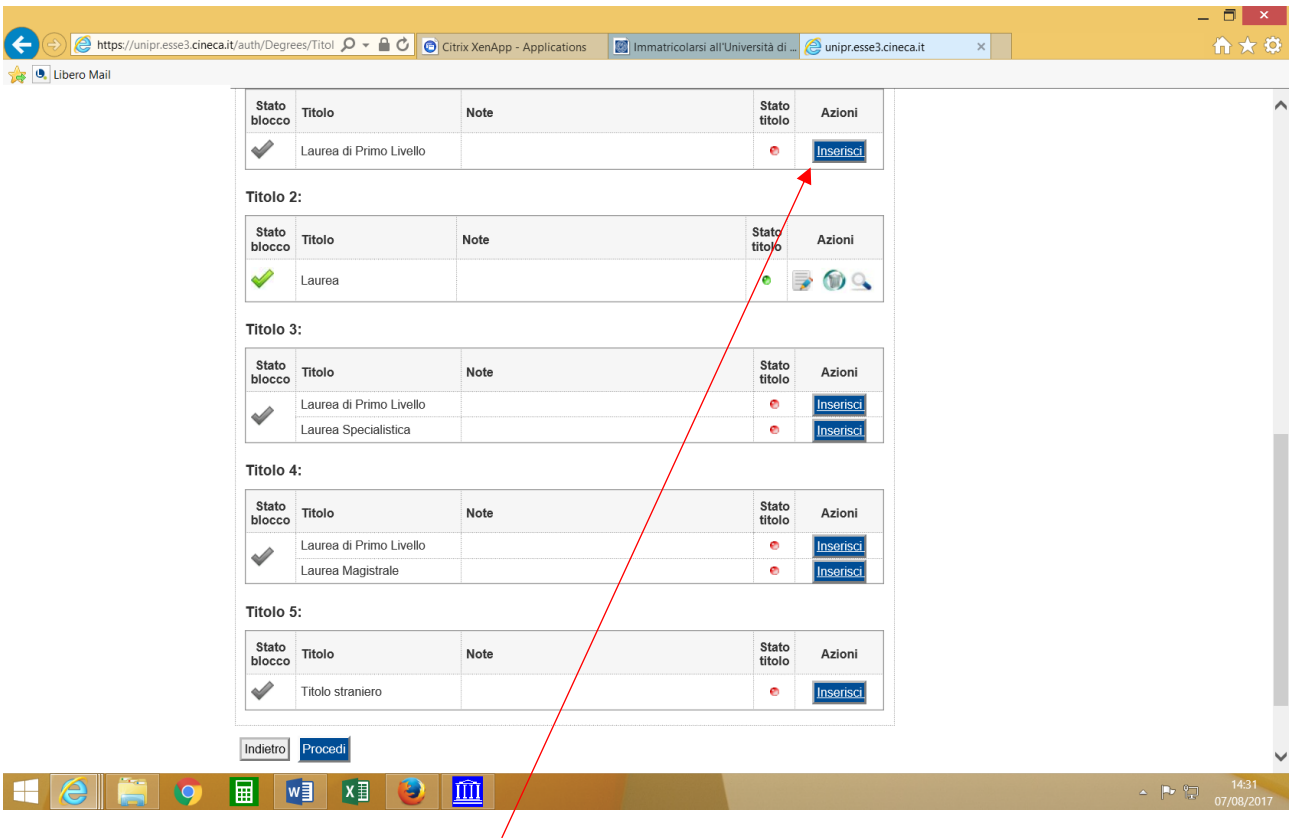

Per inserire un nuovo titolo clicca su INSERISCI, scegli l'ente di conseguimento e procedi

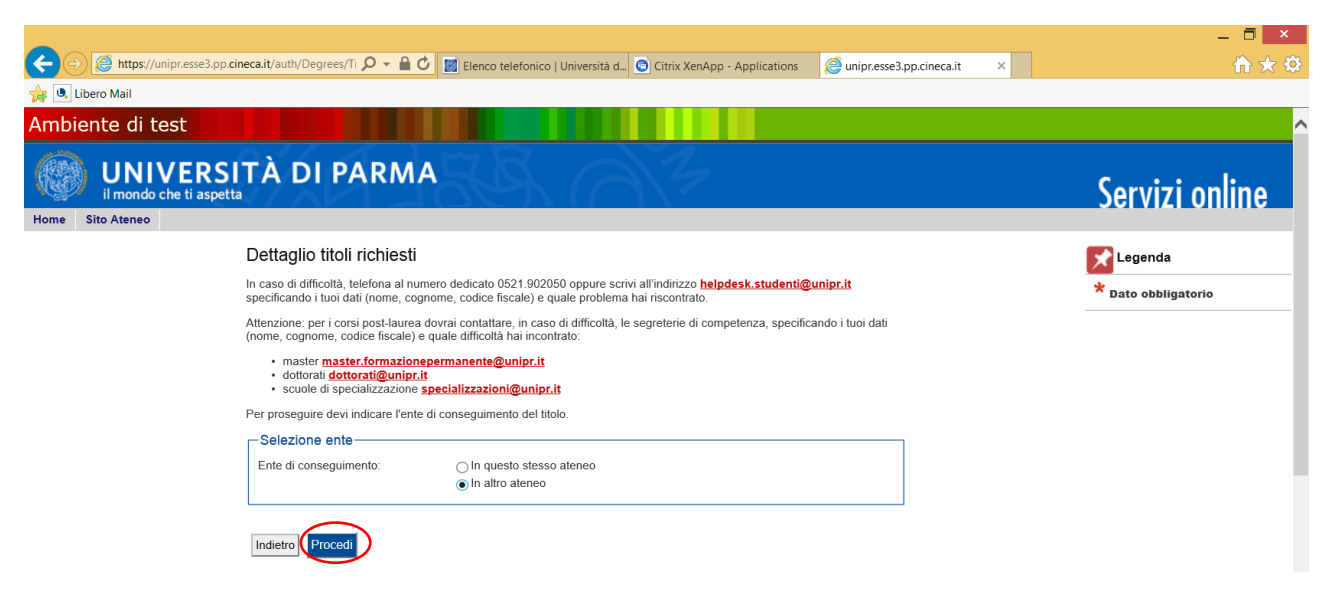

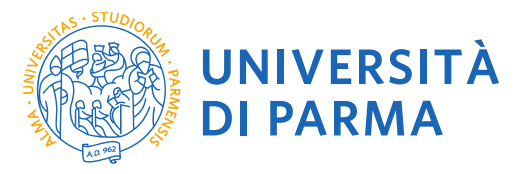

#### Cerca l'Ateneo

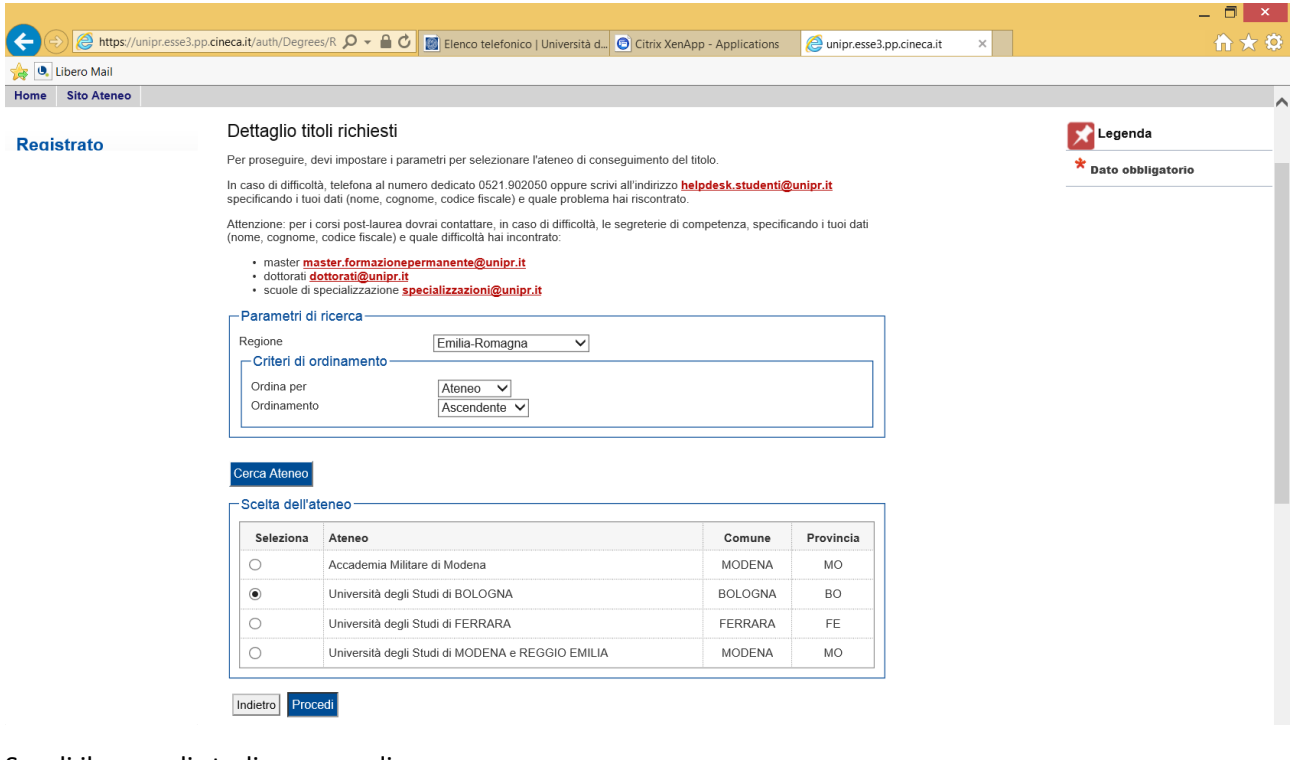

## Scegli il corso di studio e procedi

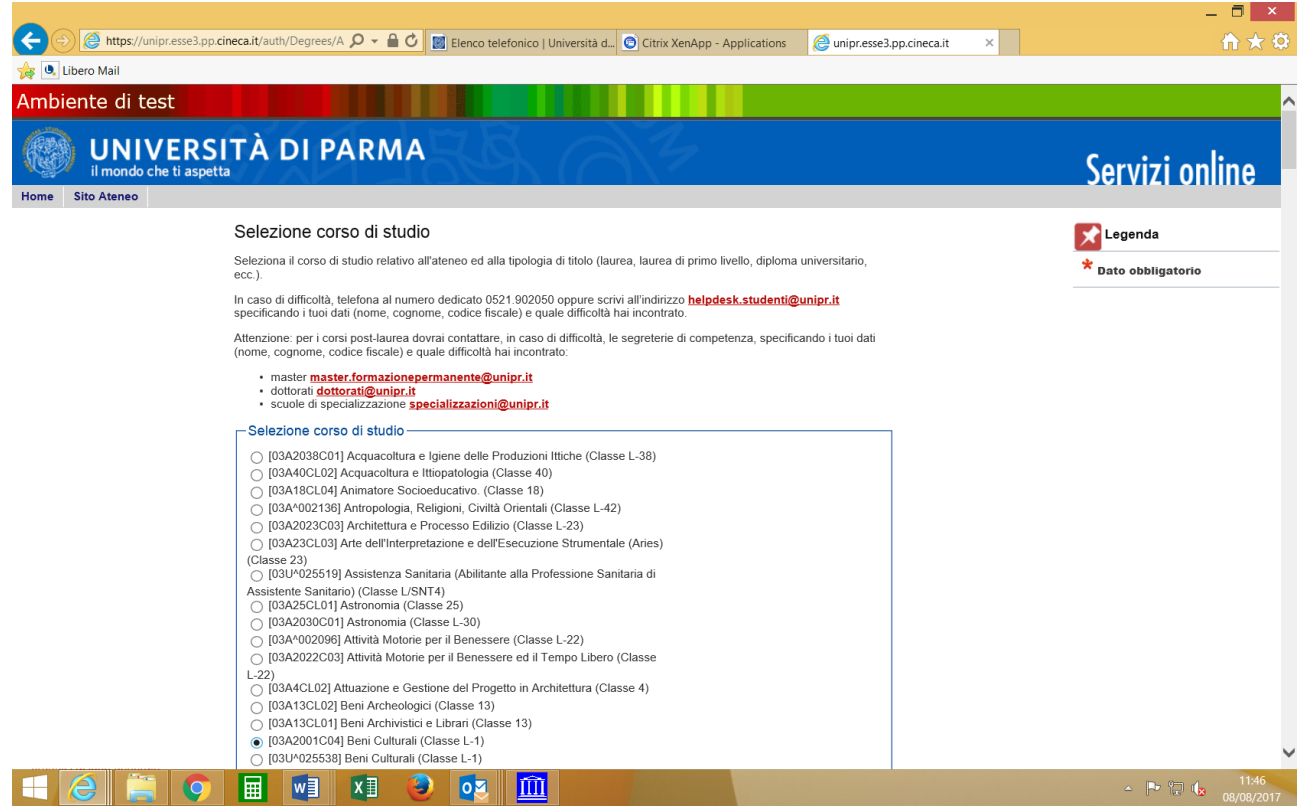

Inserisci i dettagli del tuo titolo e procedi.

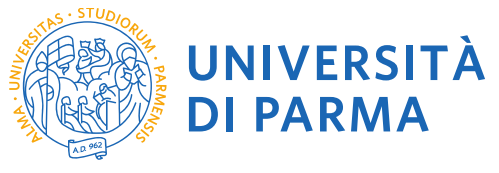

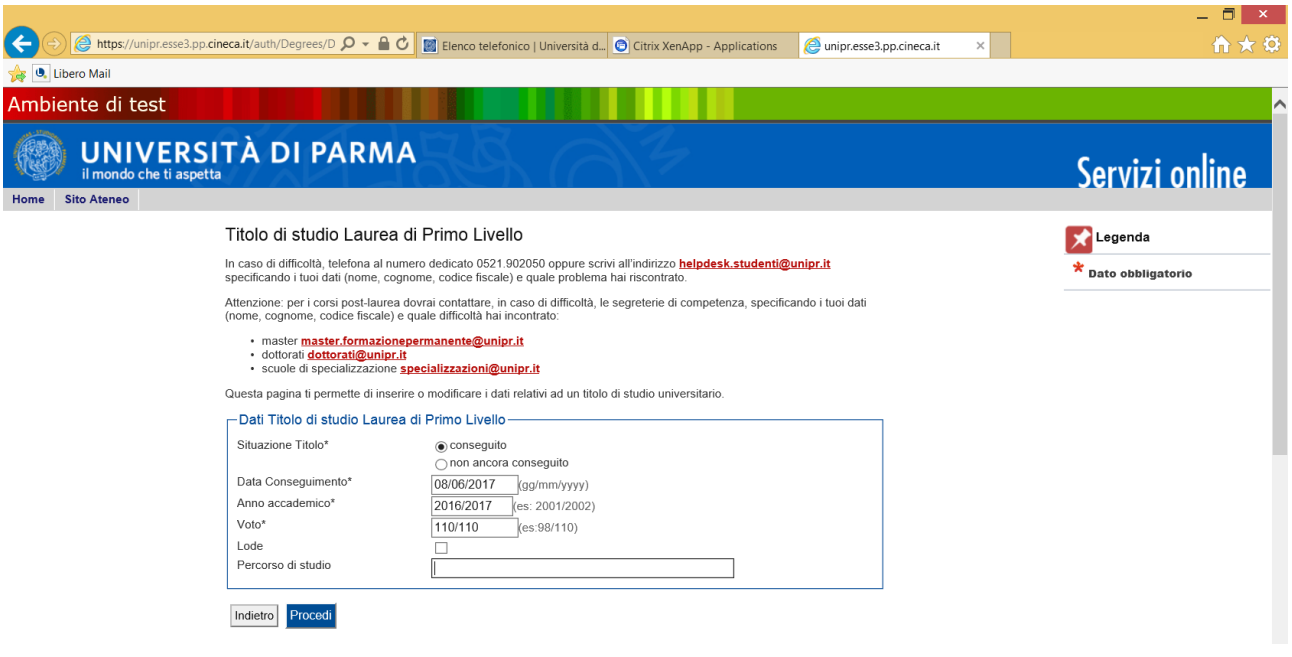

L'inserimento delle informazioni sul titolo è ora completato e a fianco del titolo dichiarato sarà mostrato il simbolo

Procedi allo stesso modo per tutti i titoli in tuo possesso. Alla fine seleziona **"Procedi"**.

#### **2.9 Gestione titoli e documenti per la valutazione**

A questo punto puoi procedere con l'inserimento dei documenti previsti per l'iscrizione al PF24, riepilogati in tabella (N.B.: l'indicazione Min. n. 1 indica l'obbligo di inserimento per poter procedere).

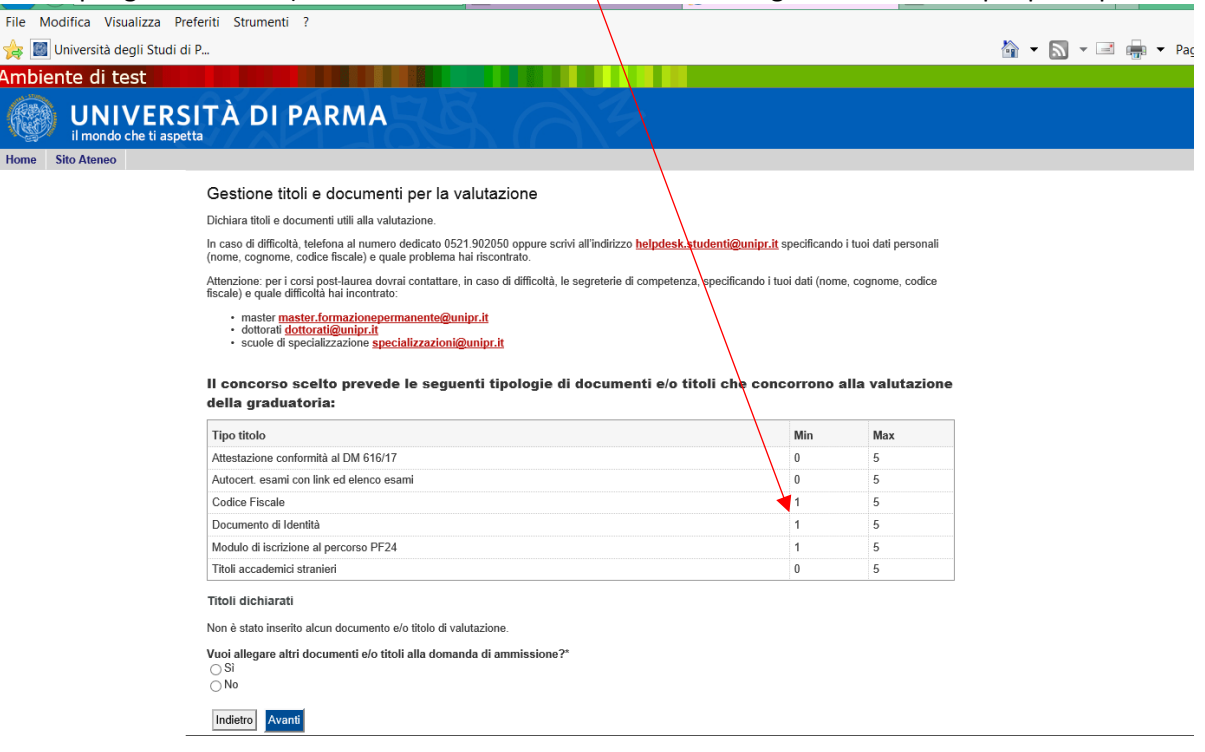

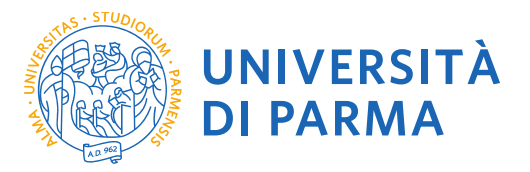

**2.10** Procedi con l'inserimento di tutti i documenti obbligatori (scansione di MODULO DI ISCRIZIONE AL PERCORSO PF24, CODICE FISCALE, DOCUMENTO DI IDENTITA') e degli eventuali ulteriori documenti facoltativi (ATTESTAZIONE DI CONFORMITA' AL DM616/17 rilasciata da altri Atenei, ecc.) selezionando la tipologia dal menù a tendina:

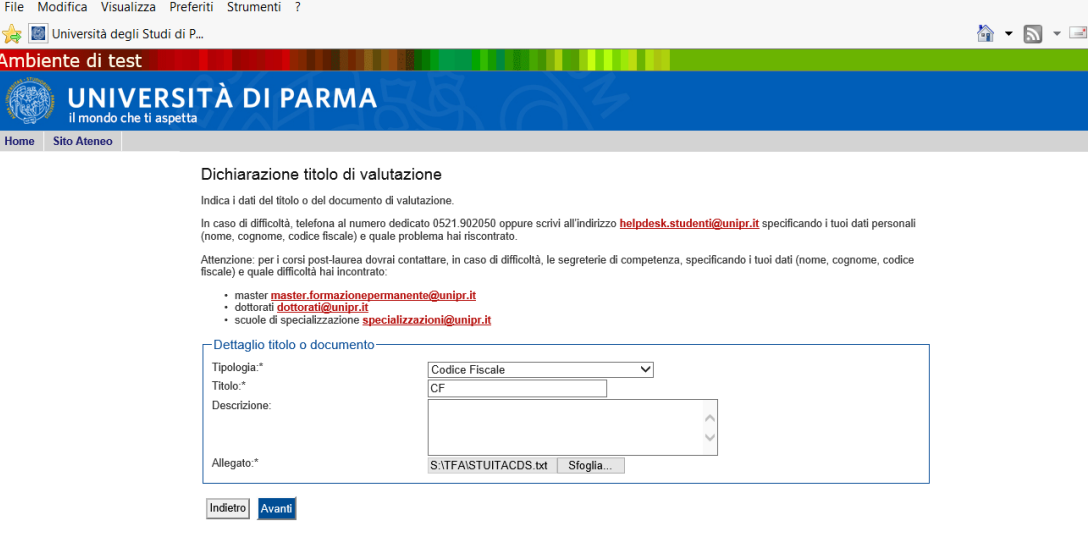

### **2.11** Verificare l'inserimento dei titoli allegati e selezionare **"Avanti"**.

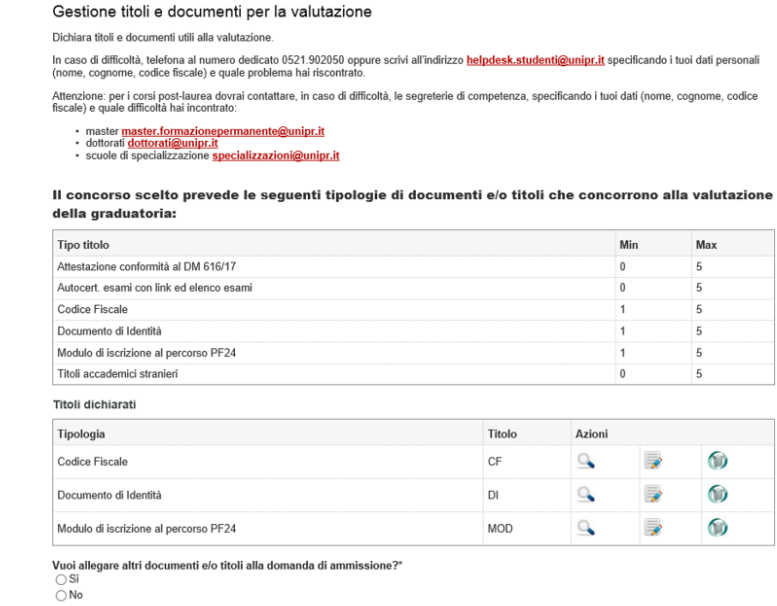

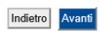

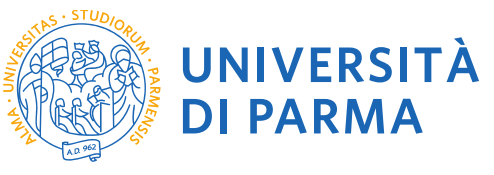

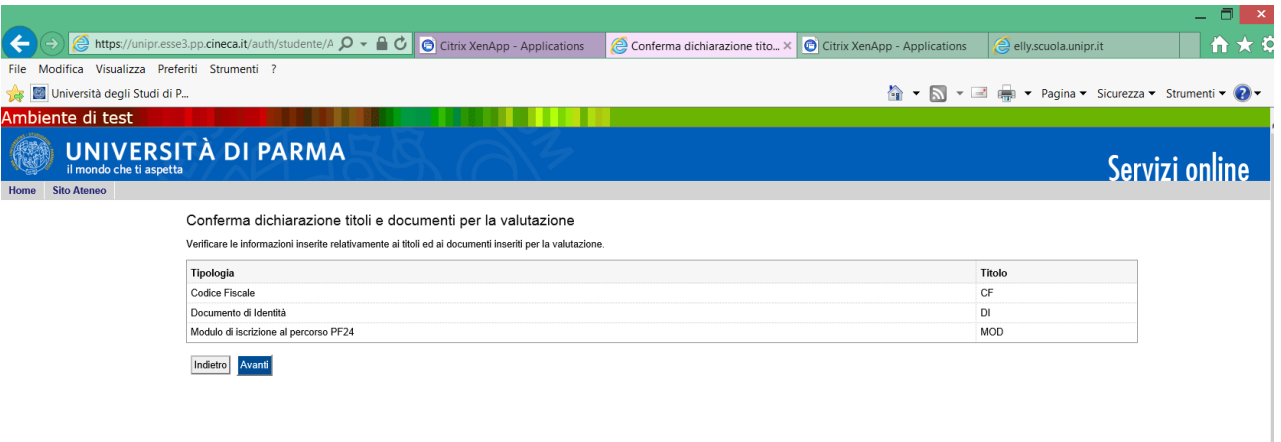

**2.12** Procedi con la conferma dell'iscrizione al corso.

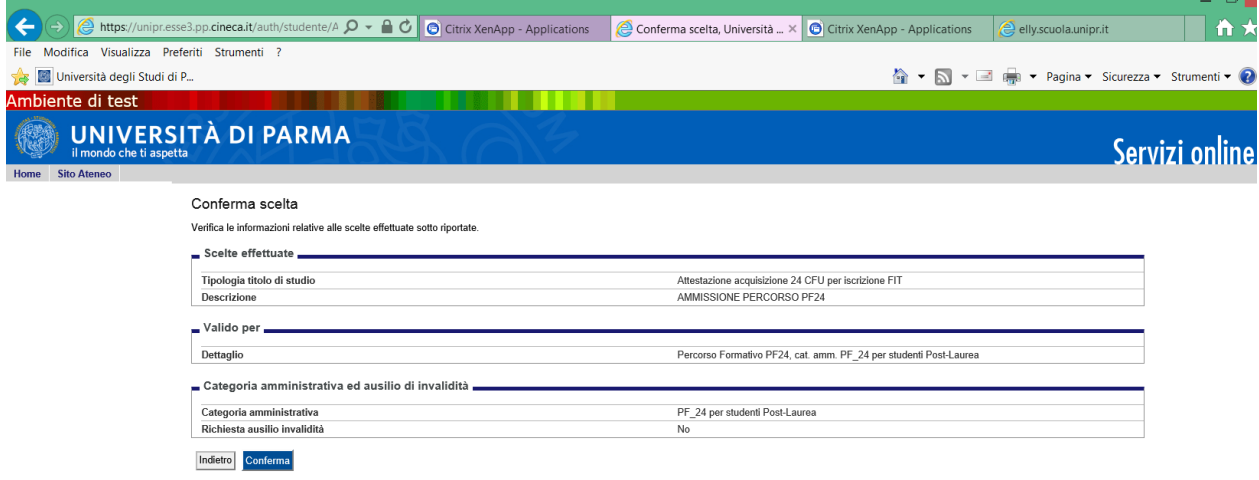

### **2.13 Riepilogo iscrizione**

A questo punto compare una schermata che riassume i contenuti della domanda di iscrizione. Controlla i dati inseriti e stampa la domanda di ammissione (da conservare come promemoria) ed il bollettino per il pagamento della tassa di iscrizione.

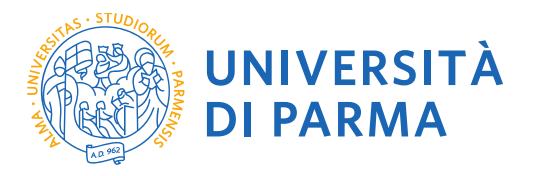

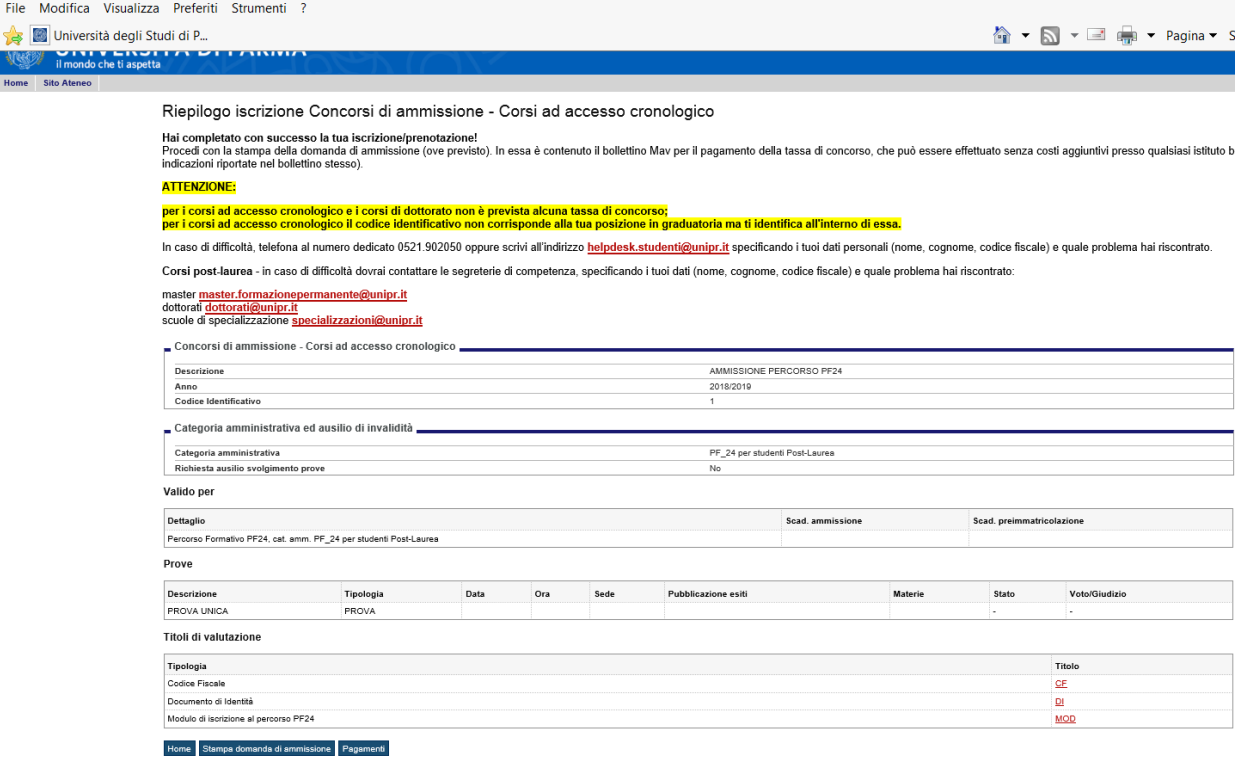

Procedi con il pagamento del bollettino **entro la scadenza** e conserva la ricevuta.

**N.B. Per concludere la procedura di immatricolazione, sarà necessario accedere di nuovo alla propria area riservata dalle ore 12 del giorno 25/07/2019 fino alle ore 12 del 06/08/2019 e**

- **Completare l'immatricolazione;**
- **Stampare e firmare la domanda d'immatricolazione;**
- **Stampare il bollettino da € 16,00 relativo all'imposta di bollo;**
- **Pagare la tassa sopra detta, non rimborsabile;**
- **inviare entro 06/08/2019 la scansione della ricevuta del pagamento e della domanda di immatricolazione a:**
- **I laureati e gli studenti iscritti ad un corso Post-Lauream (scuole di specializzazione, master, dottorati) dovranno inviare la ricevuta e la domanda a: [fit@unipr.it](mailto:fit@unipr.it)**
- **Gli studenti iscritti a corsi di studio UNIPR dovranno inviare la ricevuta e la domanda alla segreteria studenti di competenza <http://www.unipr.it/didattica/info-amministrative/segreterie-studenti>**